Digitar[e www.rna.gov.it](http://www.rna.gov.it/) sul browser e premere invio:

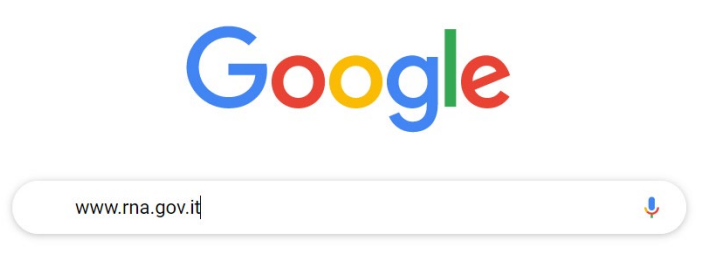

Tra i primi risultati che compaiono, scegliere il seguente:

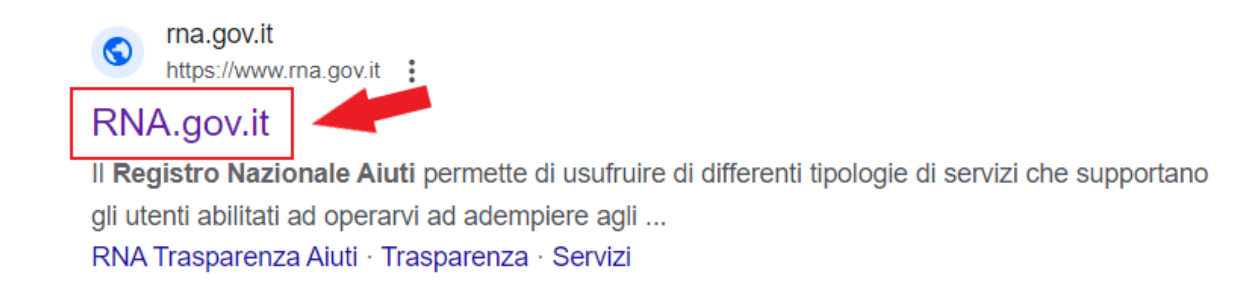

Una volta entrati nel sito, cliccare sull'icona dell'omino con la matita situato in alto a destra per effettuare il login:

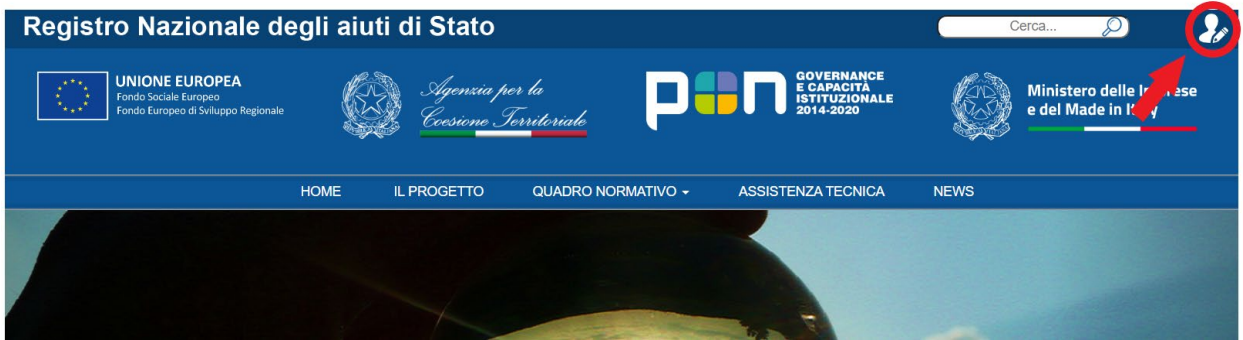

Inserire le credenziali di accesso (indirizzo e-mail e password):

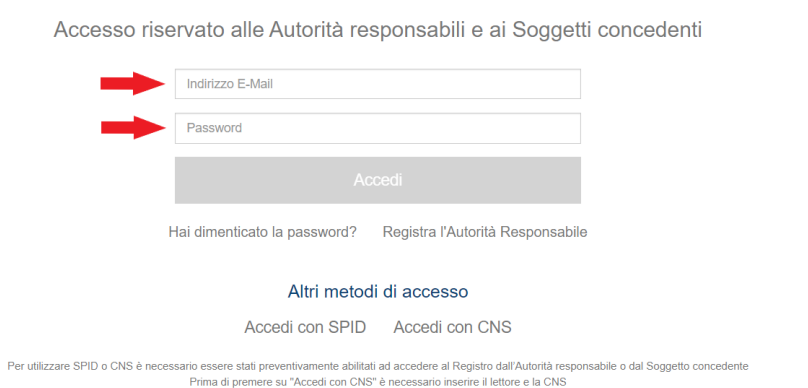

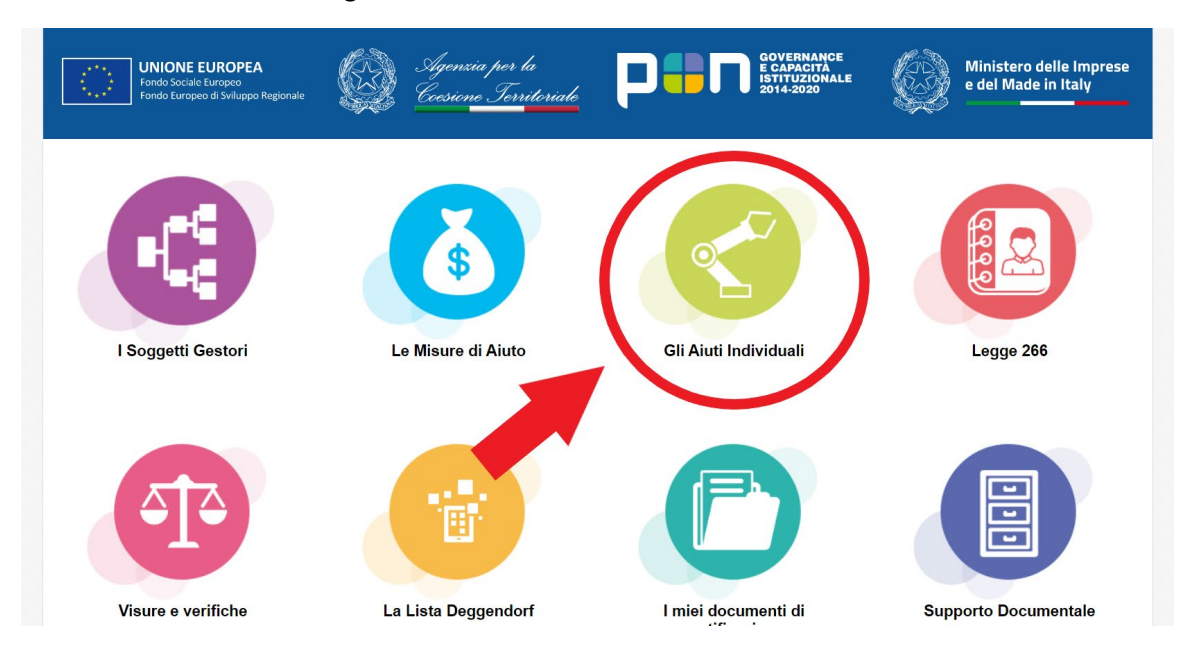

Cliccare sull'icona verde degli AIUTI INDIVIDUALI:

# Scegliere l'opzione REGISTRA AIUTO:

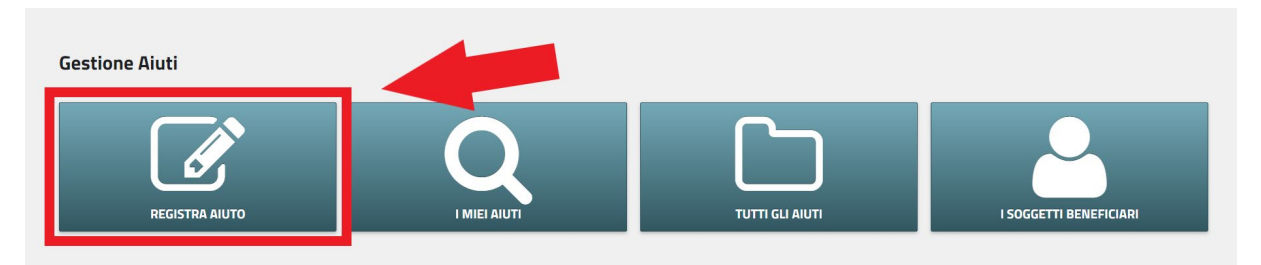

Selezionare la Misura e il relativo Bando dai rispettivi menù a tendina. In caso di assenza procedere con la registrazione della Misura e del Bando nella sezione Misure di aiuto. L'aiuto verrà associato all'ultima versione della misura.

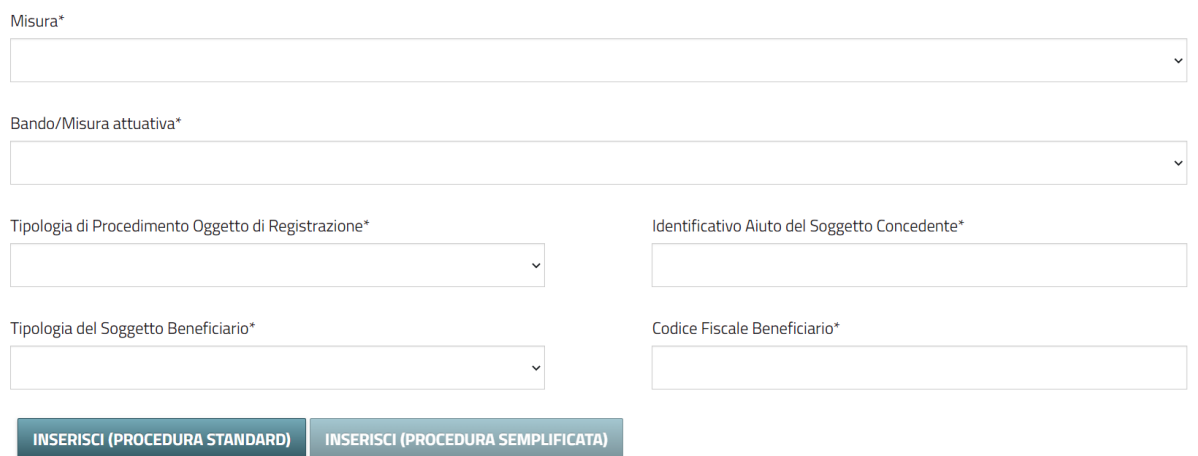

# Scegliere la tipologia del procedimento oggetto di registrazione tra "de minimis" e "esenzione":

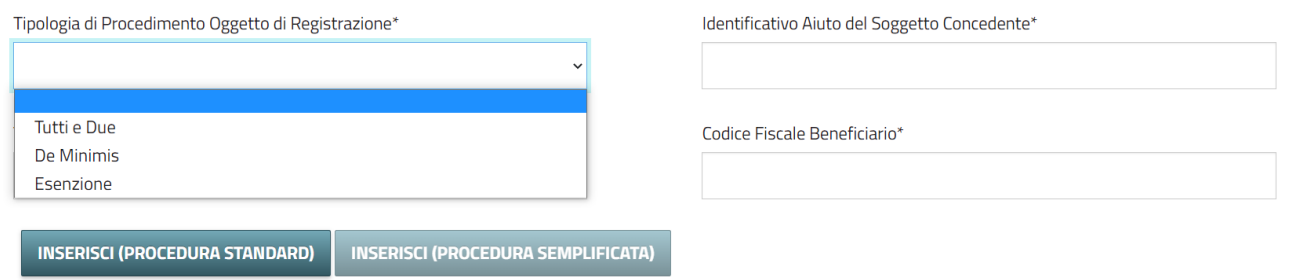

Per la sezione Identificativo Aiuto del Soggetto Concedente far riferimento al file Excel colonna E.

Al valore ricavato dalla tabella Excel va aggiunta ogni volta una cifra diversa rispettando l'ordine sequenziale. Ad esempio: Sassoferrato inserirà 45016**1**, 45016**2**,45016**3** e così via.

Definire la tipologia del soggetto beneficiario scegliendolo tra le opzioni presenti nel menu:

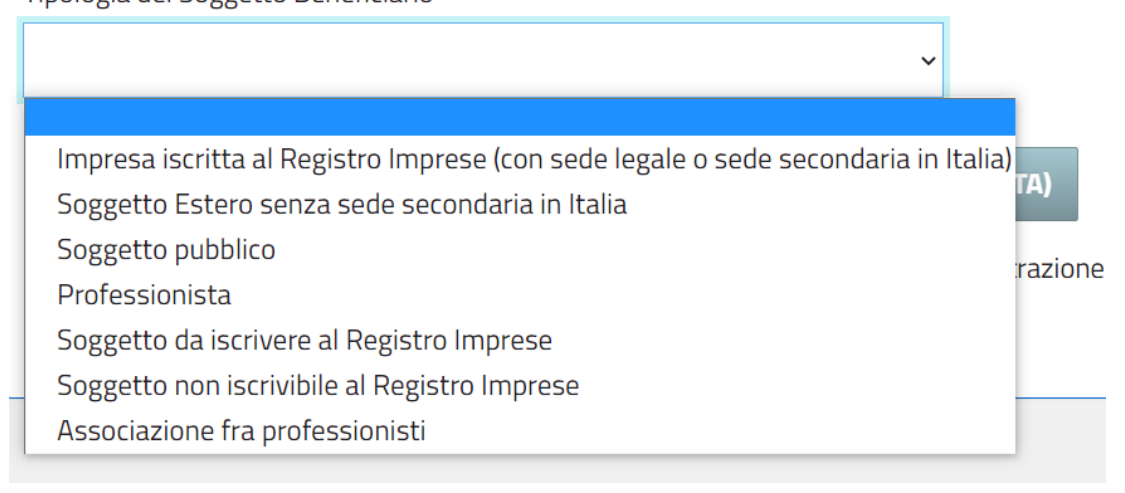

Infine, compilare il codice fiscale del beneficiario.

Una volta inseriti tutti i dati, cliccare INSERISCI (PROCEDURA SEMPLIFICATA) in basso a sinistra:

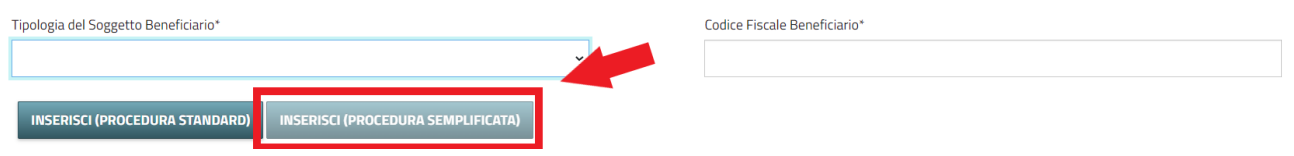

A questo punto si apre una schermata suddivisa in blocchi:

nel primo riquadro si ha la possibilità di inserire i dati nel caso di impresa unica o scegliendoli dal registro imprese (SCEGLI DA REGISTRO IMPRESE) o aggiungendoli a mano (AGGIUNGI SOGGETTO)

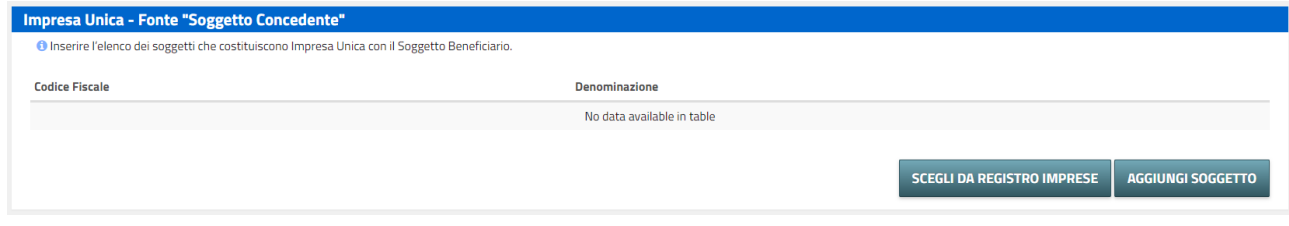

Tipologia del Soggetto Beneficiario\*

Nel secondo riquadro vengono riportate le informazioni relative al beneficiario ad esclusione della dimensione dell'impresa e della fine dell'esercizio finanziario.

Sceglie, quindi, la dimensione tra le opzioni presenti nel menu a tendina e inserire come data di fine esercizio "31/12/2023"

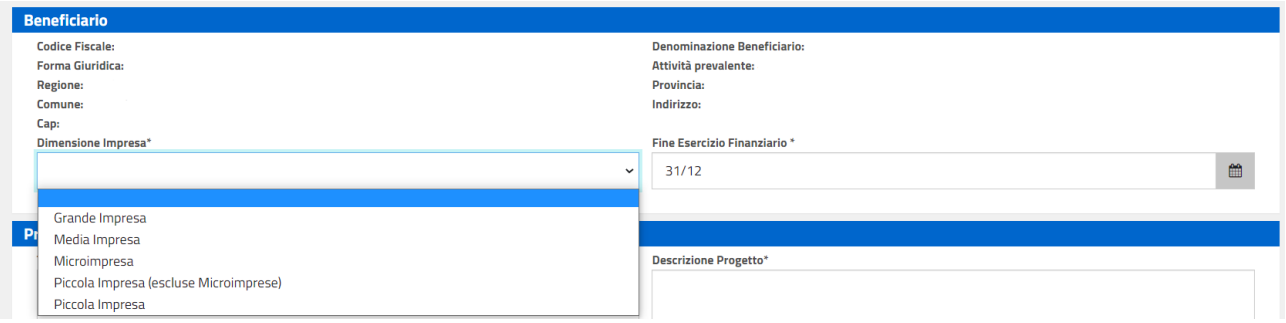

Verificare che la sede riportata dal sistema coincida con quella della domanda.

Il terzo riquadro richiede la compilazione dei dati relativi al progetto:

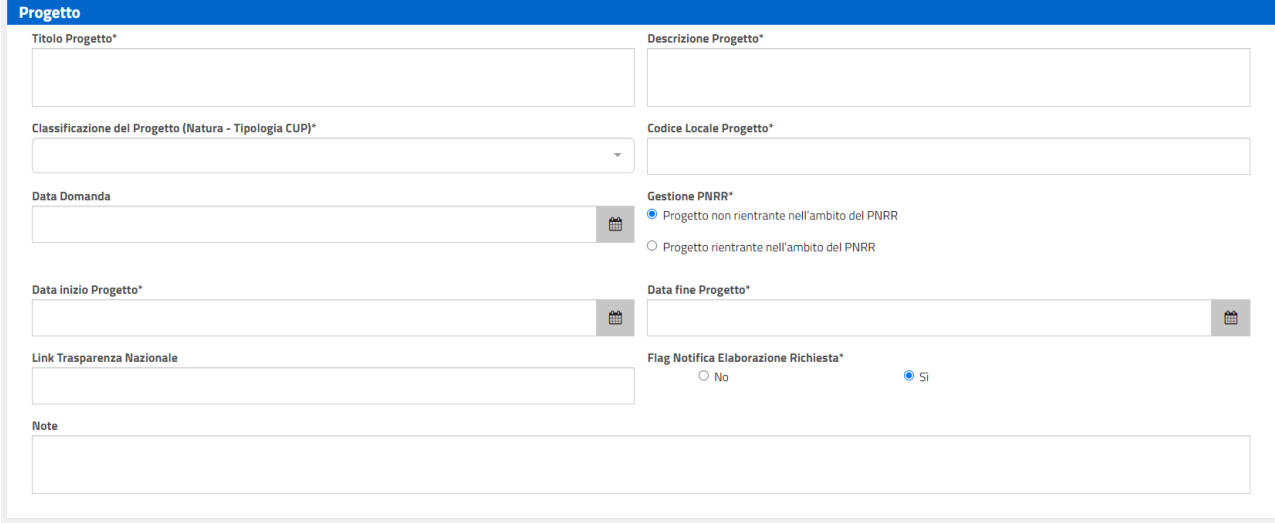

Titolo progetto: "Ristoro danni 2022"

Descrizione progetto: inserire una breve descrizione del progetto

Classificazione progetto: 07.08 – CONCESSIONE DI INCENTIVI AD UNITA' PRODUTTIVE-MANUTENZIONE

Codice locale progetto: ID presente in cohesion

Data domanda: indicare la data di presentazione della domanda C1

Gestione PNRR: progetto **non** rientrante nell'ambito del PNRR

Data inizio progetto: indicare la data di presentazione della domanda C1

Data fine progetto: 31/12/2023

Link trasparenza nazionale: campo non obbligatorio

Flag notifica elaborazione richiesta: NO

Per quanto concerne il quarto e quinto blocco relativi ai dati della concessione e alle informazioni CUP rispettivamente, compilarli come segue:

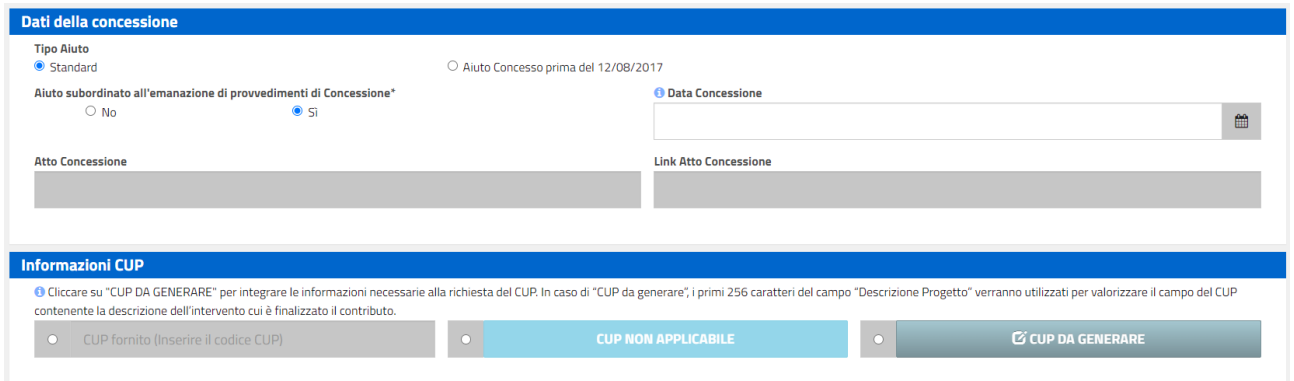

## Tipo aiuto: "standard"

Aiuto subordinato all'emanazione di provvedimenti di concessione: SI

Data concessione: inserire una data entro i 20 giorni (di solito va inserita una data circa a metà del periodo perché poi prima di quella data non è possibile confermare – es. se la pratica viene inserita e definita il 01/04/2023 si mette come data di concessione il 10.04.2023 perché poi una volta emanato il decreto questo non può essere inserito nella pratica per la conferma definitiva dei COR prima del 10.04.2023 avendo così 10 giorni per confermarli tutti, importante soprattutto nel caso in cui si devono confermare molte pratiche)

# CUP: NON APPLICABILE

## Proseguendo:

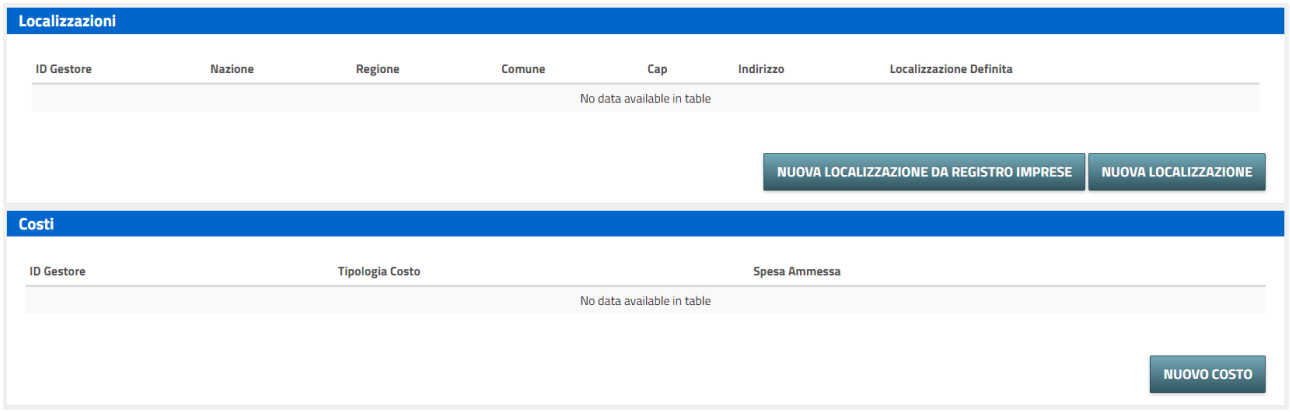

Localizzazione:

selezionare la sede interessata dal registro imprese (NUOVA LOCALIZZAZIONE DA REGISTRO IMPRESE) o aggiungere una nuova sede (NUOVA LOCALIZZAZIONE)

Costi:

cliccare "nuovo costo"

Identificativo Gestore: vedere Excel colonna F

Tipo di costi: selezionare la tipologia dal menu a tendina

Spesa ammessa: inserire l'importo del danno

Cliccare su "Conferma"

Ottavo riquadro:

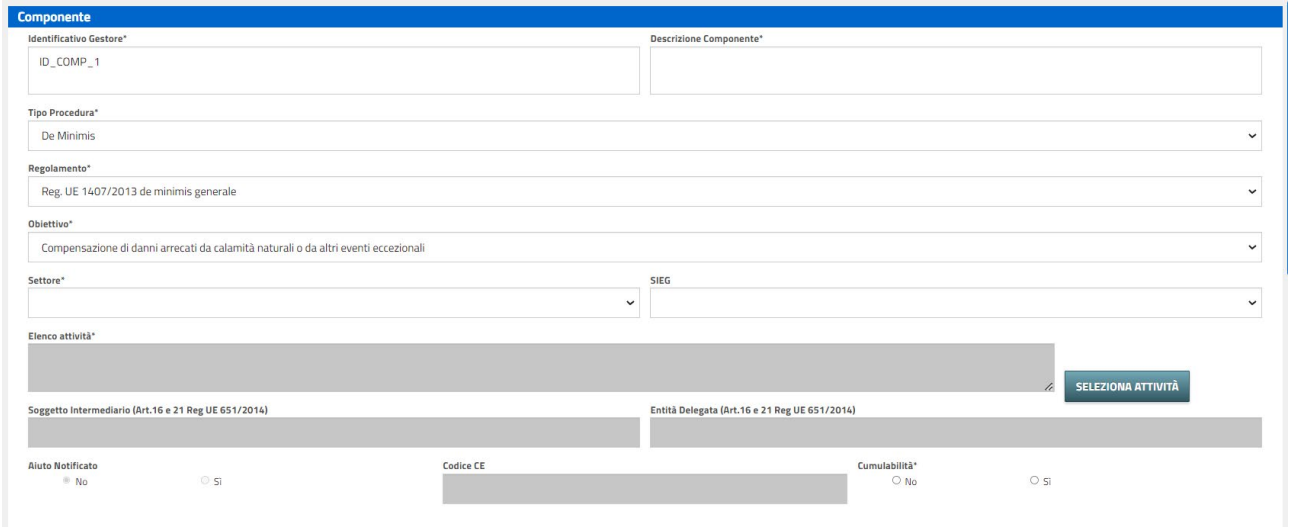

Per quanto concerne l'informazione relativa all'identificativo gestore seguire quanto detto sopra.

Descrizione componente: tipo di costi che si vanno a coprire

Tipo procedura: de minimis o esenzione

Regolamento: varia in base alla procedura

Obiettivo: inserire una delle opzioni del menu a tendina

Settore: Generale

Elenco attività -> SELEZIONA ATTIVITA' -> selezionare codice ATECO -> inserisci e chiudi

#### Cumulabilità: SI

Nono e ultimo riquadro:

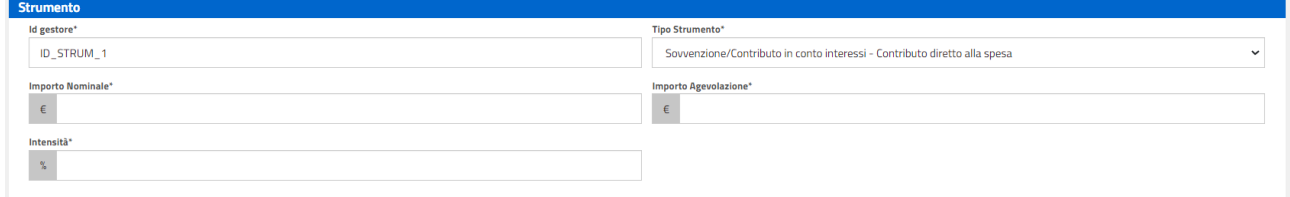

Per quanto concerne l'informazione relativa all'identificativo gestore seguire quanto detto sopra.

Tipo strumento: Sovvenzione/contributo

Importo nominale: importo da liquidare (comune – fino a 20.000 euro)

Importo agevolazione: importo da liquidare (comune – fino a 20.000 euro)

Intensità: percentuale dell'importo dichiarato sul danno totale

#### CONVALIDA

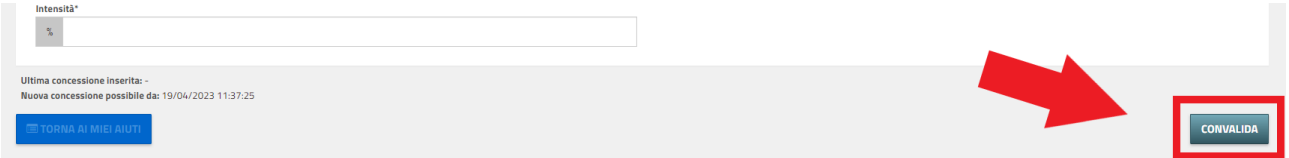